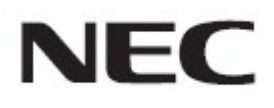

# Firmware Update Procedure by HTTP Server

Rev.1.0

### Read This Manual Before Attempting Firmware Update

This manual describes the procedure for updating firmware of monitor by using the HTTP server function. For details on the HTTP server function, the names of the components of the monitor, the Display Menu screen operations, and so on, refer to the instruction manual.

#### **Precautions**

- Do not turn off the main power to the monitor or remove the LAN cable during firmware update.
- For details on making a connection to the monitor from a computer through a network, using the HTTP server function of the monitor, read "LAN Control" in the instruction manual.
- As your Web browser, you must use "Microsoft Internet Explorer 10.0" or later. Since the monitor uses "JavaScript" and "Cookies", change your browser settings to enable the use of these functions. The way in which these settings are made depends on the version of the browser. So, refer to the browser Help and so on.
- Updating the firmware does not affect any data set in the screen menu of monitor.
- To apply a firmware version update over the network, DISPLAY and HTTP SERVER of NETWORK SECURITY must be enabled.

#### **Symbols**

This manual uses the following symbols.

#### Note

Describes information that must be noted.

**Tip** 

Provides supplementary explanations and useful information.

# Preparations to Be Completed Prior to Firmware Update

# 1. Connect a LAN cable to the monitor.

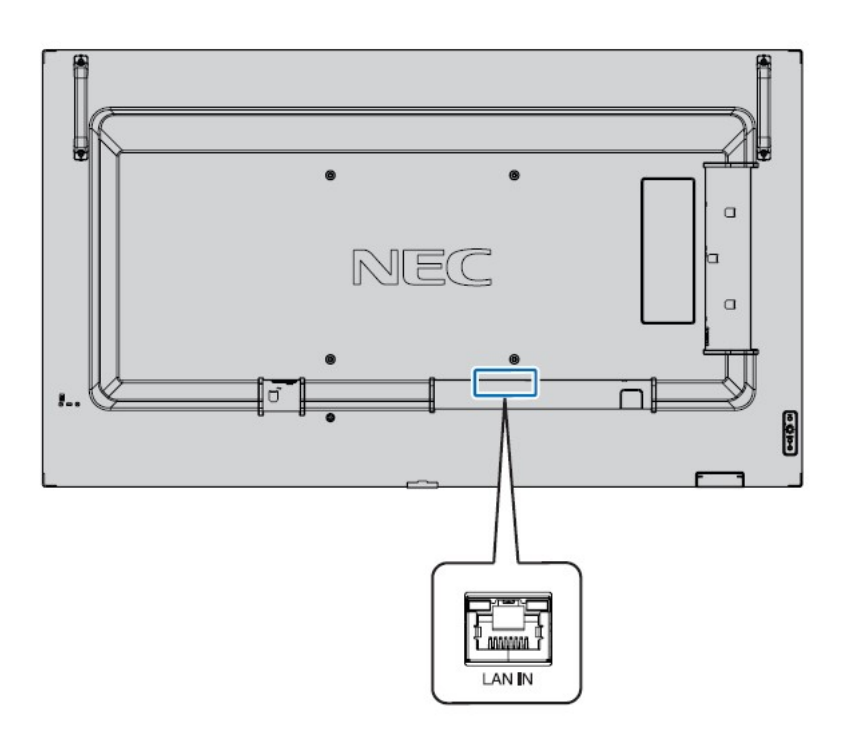

# Updating Firmware

### 1. Start the Web browser on the computer to access the home screen of the monitor.

The URL of the home screen of the monitor is "http://<IP address of the monitor>/index.html".

#### **NEC**

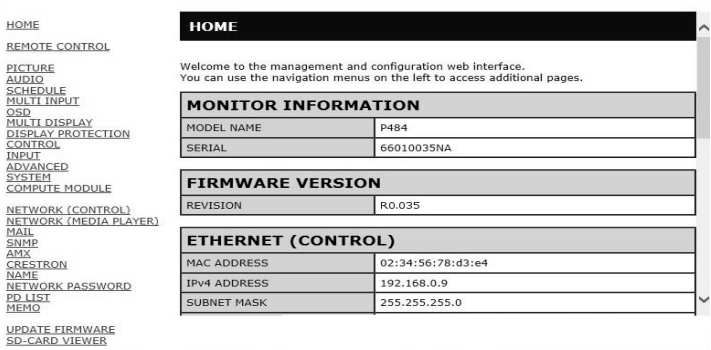

### 2. Click "UPDATE FIRMWARE" on the menu on the left side of the screen.

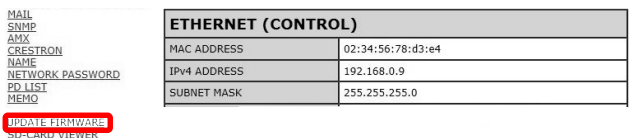

The GO TO UPDATE FIRMWARE screen appears.

#### **NEC**

i,

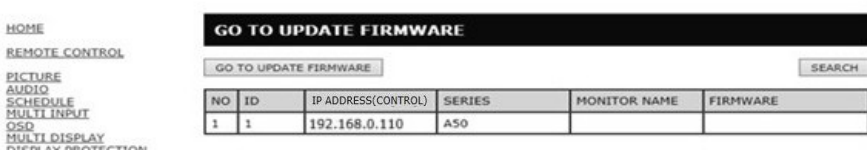

# 3. Check the IP ADDRESS(Control)

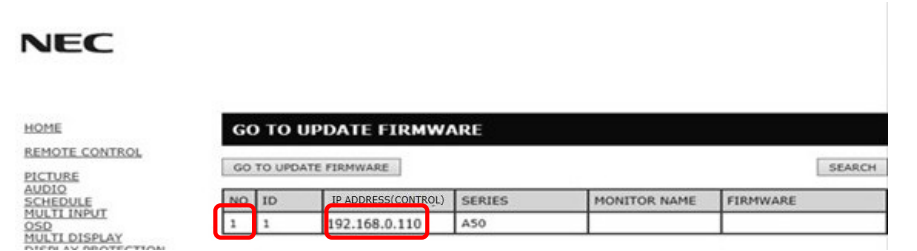

### Tip

If you want to update the Firmware by daisy chain, refer to "Daisy chain Firmware update" ( $\rightarrow$ P13).

# 4. Click the [GO TO UPDATE FIRMWARE] button.

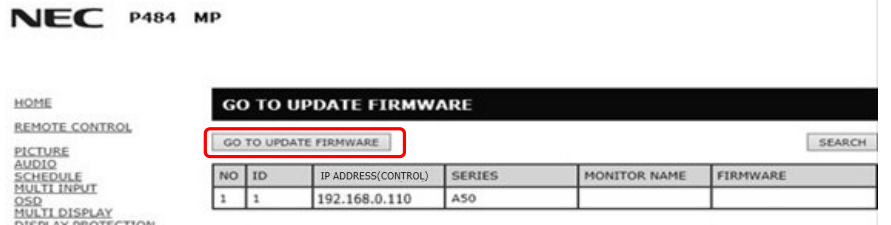

# 5. Click the [OK] button

#### **NEC**

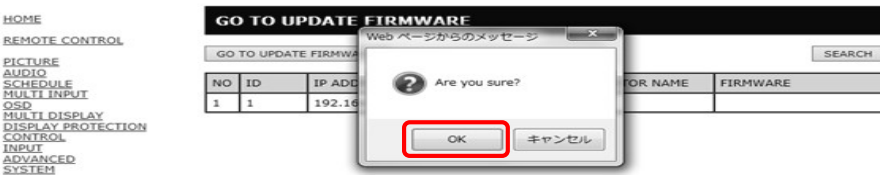

The UPDATE FIRMWARE screen appears.

LED blinks the green.

**NEC** 

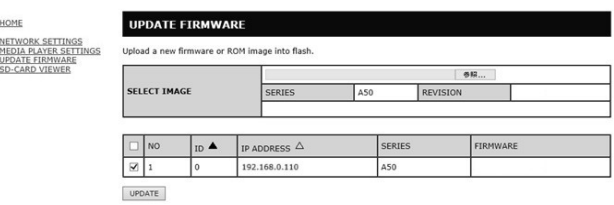

# 6. Click the [Browse] button under "SELECT IMAGE".

#### **NEC**

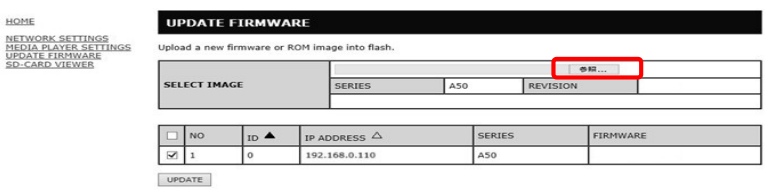

### 7. Select the firmware image file to be updated and then click the [Open] button.

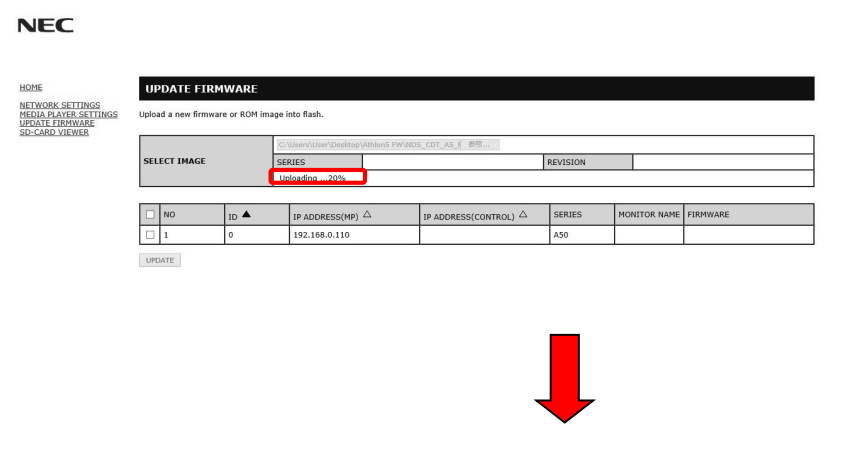

#### **NEC**

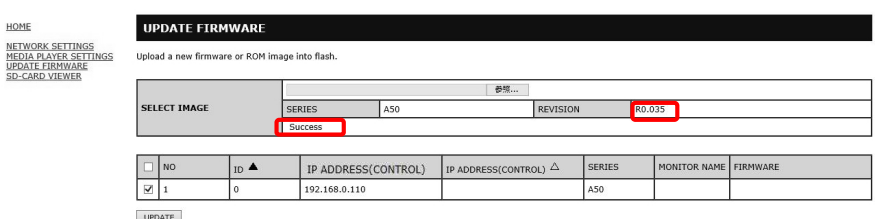

#### Tip

The following table lists the initial file names of the firmware image files.

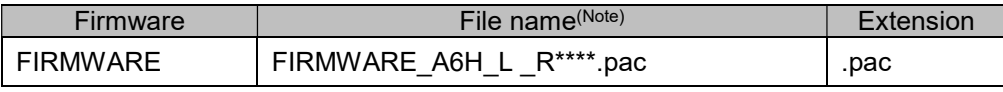

(Note) R\*\*\*: Revision number

- The names of the firmware image files can be changed (the name can consist of up to 1024 characters, including the extension).
- Do not change the extension of a firmware image file.
- If you want to update the Firmware by daisy chain, refer to "Daisy chain Firmware update" ( $\rightarrow$ P13).

# 8. Click the [UPDATE] button.

**NEC** 

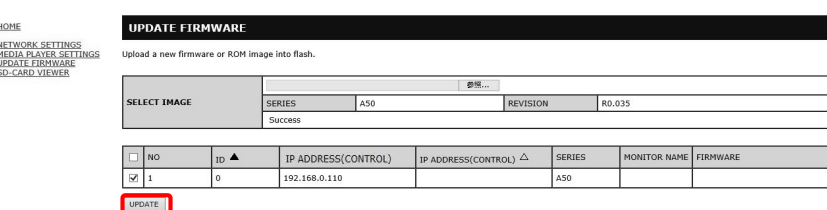

The dialog for confirming the start of update appears.

Firmware update starts. A message appears on the screen of the monitor and the LED (5) in the figure below) blinks in green. LED change to blink after about 26 sec. After update the FW, the monitor reboots automatically.

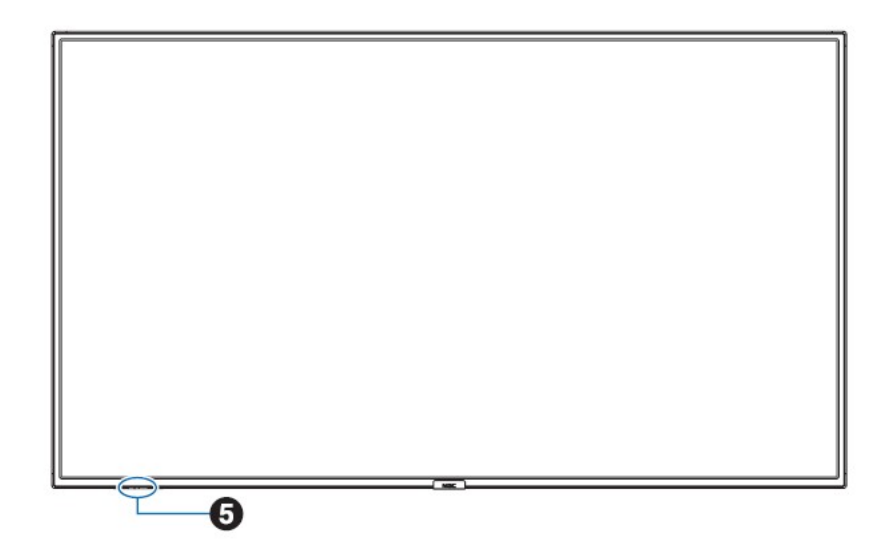

**Note** 

Do not turn off the main power to the monitor or remove the LAN cable during firmware update.

### Tip

- Time required of update is 10 minutes.
- During update, " Updating...\*\*%." is displayed on the screen.

#### $NEC$

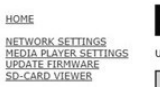

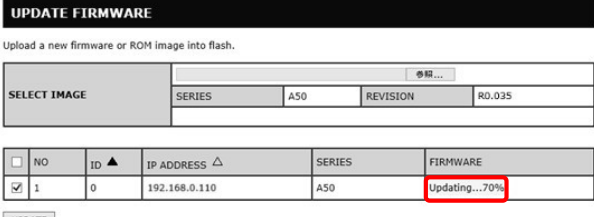

UPDATE

# Confirming the Firmware Update Results

Upon the completion of update, the green-blinking LED changes to one of the following.

- Alternately blinking in green and red (update successful), and the monitor reboots automatically, after about 15 sec.
- Blinking in red (update failure)

#### Tip

When update has been successful, the screen of the monitor displays the following.

# **NEC**

HOME

NETWORK SETTINGS<br>MEDIA PLAYER SETTINGS<br>UPDATE FIRMWARE<br>SD-CARD VIEWER

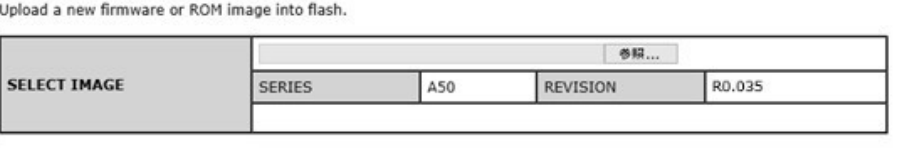

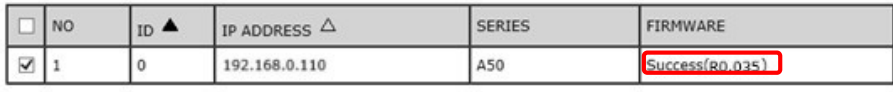

UPDATE

**UPDATE FIRMWARE** 

When the LED is blinking in red (update failure):

Repeat the procedure again from step  $3$  ( $\rightarrow$ P3) in "Updating Firmware". Moreover, refer to "If Firmware" Update Fails" ( $\rightarrow$ P12).

#### Tip

If update has failed, the screen of the monitor displays the following.

### **NEC**

HOME

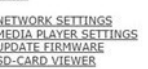

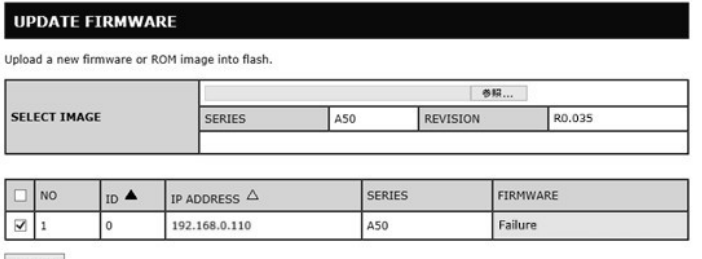

UPDATE

# If Firmware Update Fails

If firmware update fails, check the following.

■ The monitor fails to operate even if its power is turned on.

The monitor does not run when the main power is turned on after FIRMWARE update fails. If the monitor does not run, please update via USB.

# Daisy chain Firmware Update

■ If you want to update the Firmware by daisy chain, click [Search] button.

#### NEC P484 MP

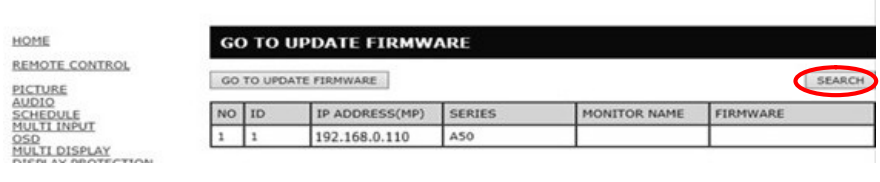

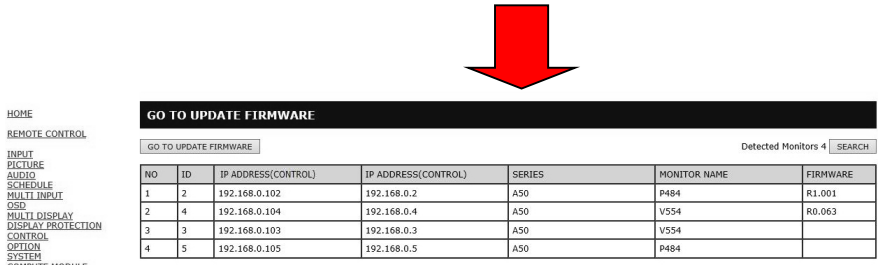

■ If you want to change the target monitor, change the check box.

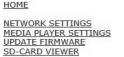

**UPDATE FIRMWARE** 

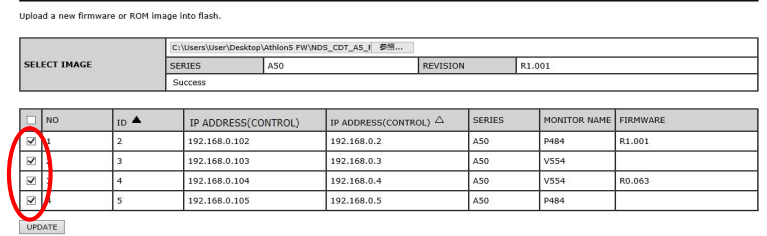